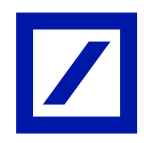

# ಚಿಲ್ಲರೆ ಮತ್ತು ವೈಯಕ್ತಿಕ ಖಾತೆಗಳಿಗಾಗಿ ಮೈಬ್ಯಾಂಕ್ ಇಂಡಿಯಾ

# ಪದೇ ಪದೇ ಕೇಳಲಾಗುವ ಪ್ರಶ್ನೆಗಳು

#### ಪರಿಚಯ

# ಮೈಬ್ಯಾಂಕ್ ಇಂಡಿಯಾ ಎಂದರೇನು?

ಮೈಬ್ಯಾಂಕ್ ಇಂಡಿಯಾ ಎಂಬುದು ಮೊಬೈಲ್ ಬ್ಯಾಂಕಿಂಗ್ ಅಪ್ಲಿಕೇಶನ್ ಆಧಾರಿತ ಪರಿಹಾರವಾಗಿದ್ದು ಅದು ನಿಮ್ಮ ಬ್ಯಾಂಕ್ ಖಾತೆಯನ್ನು ಎಲ್ಲಿಯಾದರೂ, ಯಾವುದೇ ಸಮಯದಲ್ಲಿ ಪಡೆಯಲು ಸಹಾಯ ಮಾಡುತ್ತದೆ. ನಿಮ್ಮ ಖಾತೆಗೆ ಸಂಬಂಧಿಸಿದ ಮಾಹಿತಿ, ಹಣ ವರ್ಗಾವಣೆ, ಬಿಲ್ ಪಾವತಿ ಇತ್ಯಾದಿಗಳನ್ನು ಪಡೆಯಲು ಇದು ಅನುಕೂಲಕರ ಮತ್ತು ಸುರಕ್ಷಿತ ಮಾರ್ಗವಾಗಿದೆ.

### ಮೈಬ್ಯಾಂಕ್ ಇಂಡಿಯಾ ಅನ್ನು ಯಾರು ಬಳಸಬಹುದು?

- ಡಚ್ ಬ್ಯಾಂಕ್ನ ಎಲ್ಲಾ ವೈಯಕ್ತಿಕ ಗ್ರಾಹಕರಿಗೆ ಮೈಬ್ಯಾಂಕ್ ಇಂಡಿಯಾ ಲಭ್ಯವಿದೆ
- ಡಿಬಿ ಆನ್ $\mathcal{C}_\lambda$ ನ್ $\mathcal{D}_\lambda$ ಂಕಿಂಗ್ $\vec{\tau}$ ಲ್ಲಿ ಸಕ್ರಿಯ ಲಾಗಿನ್ ಐಡಿ/ ಪಾಸ್ವರ್ಡ್ ಹೊಂದಿರುವ ಗ್ರಾಹಕರು ಮೈಬ್ಯಾಂಕ್ ಇಂಡಿಯಾ ಇಂಡಿಯಾವನ್ನು ಬಳಸಬಹುದು
- ಮೊಬೈಲ್ ಹ್ಯಾಂಡ್ಸೆಟ್ನಲ್ಲಿ ಇಂಟರ್ನೆಟ್/ ವೈ-ಫೈ ಸಂಪರ್ಕವನ್ನು ಹೊಂದಿರುವ ಗ್ರಾಹಕರು ಮೈಬ್ಯಾಂಕ್ ಇಂಡಿಯಾ ಅನ್ನು ಬಳಸಬಹುದು

ಶುರುವಾಗುತಿದೆ

## ನಾನು ಡಚ್ ಬ್ಯಾಂಕ್ ಮೊಬೈಲ್ ಬ್ಯಾಂಕಿಂಗ್ ಅಪ್ಲಿಕೇಶನ್ (ಮೈಬ್ಯಾಂಕ್ ಇಂಡಿಯಾ) ಅನ್ನು ಹೇಗೆ ಡೌನ್ಲೋಡ್ ಮಾಡಬಹುದು?

ನಿಮ್ಮ ಸಾಧನದಲ್ಲಿರುವ ಆಪ್ ಸ್ಟೋರ್ನಿಂದ ನೀವು ಡಚ್ ಬ್ಯಾಂಕ್ ಮೊಬೈಲ್ ಅಪ್ಲಿಕೇಶನ್ ಅನ್ನು ಡೌನ್ಲೋಡ್ ಮಾಡಬಹುದು. (ಆಪಲ್ ಆಪ್ ಸ್ರೋರ್ / ಗೂಗಲ್ ಪ್ಲೇ ಸ್ಟೋರ್). ಆಪ್ ಸ್ಟೋರ್ಗಳಲ್ಲಿ ಡಚ್ ಬ್ಯಾಂಕ್ ಮೊಬೈಲ್ ಬ್ಯಾಂಕಿಂಗ್ ಅಪ್ಲಿಕೇಶನ್ನ ಹೆಸರು ಮೈಬ್ಯಾಂಕ್ ಇಂಡಿಯಾ.

#### ಮ್ಯೆಬ್ಯಾಂಕ್ ಇಂಡಿಯಾ ನಿಂದ ಬೆಂಬಲಿತವಾಗಿರುವ ಸಾಧನ ಮತ್ತು OS ಯಾವುದು?

ಡಚ್ ಬ್ಯಾಂಕ್ ಮೊಬೈಲ್ ಬ್ಯಾಂಕಿಂಗ್ ಅಪ್ಲಿಕೇಶನ್ iOS ಆವೃತ್ತಿ 7.0 ಮತ್ತು ಮೇಲಿನ ಮತ್ತು ಆಂಡ್ರಾಯ್ಡ್ ಆವೃತ್ತಿ 4.4 ಮತ್ತು ಮೇಲಿನವುಗಳಲ್ಲಿ ಬೆಾಂಬಲ್ಲತ್ವಾಗಿದೆ.

#### ನಾನು ಮೈಬ್ಯಾಂಕ್ ಇಂಡಿಯಾ ಗೆ ಲಾಗಿನ್ ಮಾಡುವುದು ಹೇಗೆ?

ನಿಮ್ಮ ಡಿಬಿ ಆನ್**ಲೈನ್ ಬ್ಯಾಂಕಿಂಗ್ ಲಾಗಿನ್ ಐಡಿ ಮತ್ತು ಪಾಸ್**ವರ್ಡ್ ಅನ್ನು ಬಳಸಿಕೊಂಡು ನೀವು ಅಪ್ಲಿಕೇಶನ್**ಗೆ ಲಾಗಿನ್ ಮಾಡಬಹುದು.** 

# ನನ್ನ ಡಿಬಿ ಆನ್**ಲೈನ್**ಬ್ಯಾಂಕಿಂಗ್ ಲಾಗಿನ್ ಐಡಿ ನಿಷ್ಕ್ರಿಯಗೊಳಿಸಲಾಗಿದೆ. ನಾನು ಮೈಬ್ಯಾಂಕ್ ಇಂಡಿಯಾ ಗೆ ಲಾಗಿನ್ ಮಾಡಬಹುದೇ?

ಸಕ್ರಿಯ ಡಿಬಿ ಆನ್**ಲೈನ್**ಬ್ಯಾಂಕಿಂಗ್ ಬಳಕೆದಾರರು ಮಾತ್ರ <mark>ಮೈಬ್ಯಾಂಕ್ ಇಂಡಿಯಾ</mark> ವನ್ನು ಬಳಸಬಹುದು. ಮರೆತ ಪಾಸ್**ವರ್ಡ್ ಸೌಲಭ್ಯವನ್ನು** ಬಳಸಿಕೊಂಡು ನಿಮ್ಮ ಡಿಬಿ ಆನ್ ಲೈನ್ ಬ್ಯಾಂಕಿಂಗ್ ಪ್ರವೇಶವನ್ನು ನೀವು ಸಕ್ರಿಯಗೊಳಿಸಬಹುದು.

ನಾನು ಡಿಬಿ ಆನ್**ಲೈನ್ ಬ್ಯಾಂಕಿಂಗ್ ಅನ್ನು ಎಂದಿಗೂ ಬಳಸದಿದ್ದರೆ** ನಾನು ಅಪ್ಲಿಕೇಶನ್**ಗೆ ಲಾಗಿನ್ ಮಾಡಬಹುದೇ**?

#### ಲಾಗಿನ್ ಮಾಡಿ

# ನಾನು ಮೈಬ್ಯಾಂಕ್ ಇಂಡಿಯಾ ಗೆ ಲಾಗಿನ್ ಮಾಡುವುದು ಹೇಗೆ?

- $-$  ನಿಮ್ಮ ಮೊಬೈಲ್ ಫೋನ್ನಲ್ಲಿರುವ <mark>ಮೈಬ್ಯಾಂಕ್ ಇಂಡಿಯಾ</mark> ಐಕಾನ್ ಮೇಲೆ ಟ್ಯಾಪ್ ಮಾಡಿ
- ಲಾಗಿನ್' ಮೇಲೆ ಟ್ಯಾಪ್ ಮಾಡಿ
- $-$  ನಿಮ್ಮ ಡಿಬಿ ಆನ್ $\mathcal{O}_4$ ನ್ ಬ್ಯಾಂಕಿಂಗ್ ಲಾಗಿನ್ ಐಡಿ / ಪಾಸ್ವರ್ಡ್ ಅನ್ನು ನಮೂದಿಸಿ

# ಅಪ್ಲಿಕೇಶನ್ ಟಚ್ ಐಡಿ / ಫಿಂಗರ್ಪ್ರಿಂಟ್ ಆಧಾರಿತ ಲಾಗಿನ್ ವೈಶಿಷ್ಟ್ಯವನ್ನು ಬೆಂಬಲಿಸುತ್ತದೆಯೇ ಮತ್ತು ಯಾವ ಸಾಧನಗಳನ್ನು ಬೆಂಬಲಿಸಲಾಗುತ್ತದೆ?

ಮೈಬ್ಯಾಂಕ್ ಇಂಡಿಯಾ ಅಪ್ಲಿಕೇಶನ್ ಟಚ್ ಐಡಿ / ಫಿಂಗರ್ಪ್ರಿಂಟ್ ಆಧಾರಿತ ಲಾಗಿನ್ ವೈಶಿಷ್ಟ್ಯವನ್ನು ಬೆಂಬಲಿಸುತ್ತದೆ

- ಟಚ್ ಐಡಿ / ಫಿಂಗರ್ಪ್ರಿಂಟ್ ಆಧಾರಿತ ಲಾಗಿನ್ ವೈಶಿಷ್ಟ್ರವು ಆವೃತ್ತಿ 4.4 ಮತ್ತು ಮೇಲಿನ ಸ್ಯಾಮ್ಸಂಗ್ ಸಾಧನಗಳಿಗೆ ಬೆಂಬಲಿತವಾಗಿದೆ ಮತ್ತು ಆವೃತ್ತಿ 6.0 ಮತ್ತು ಮೇಲಿನ ಇತರ ಆಂಡ್ರಾಯ್ಡ್ ಸಾಧನಗಳಿಗೆ ಒದಗಿಸಿದ ಸಾಧನವು ಟಚ್ ಐಡಿ / ಫಿಂಗರ್ಪ್ರಿಂಟ್ ವೈಶಿಷ್ಟ್ರವನ್ನು ಬೆಂಬಲಿಸುತ್ತದೆ
- ಟಚ್ ಐಡಿ / ಫಿಂಗರ್ಪ್ರಿಂಟ್ ಆಧಾರಿತ ಲಾಗಿನ್ ವೈಶಿಷ್ಟ್ಮವು ಐಒಎಸ್ ಸಾಧನಗಳಿಗೆ ಆವೃತ್ತಿ 8.0 ಮತ್ತು ಹೆಚ್ಚಿನದನ್ನು ಒದಗಿಸಿದ ಸಾಧನವು ಟಚ್ ಐಡಿ / ಫಿಂಗರ್ಪ್ರಿಂಟ್ ವೈಶಿಷ್ಟ್ಯವನ್ನು ಬೆಂಬಲಿಸುತ್ತದೆ

#### ಟಚ್ ಐಡಿ / ಫಿಂಗರ್ಪ್ರಿಂಚ್ ಆಧಾರಿತ ಲಾಗಿನ್πಾಗಿ ನೋಂದಾಯಿಸುವುದು ಹೇಗೆ?

- ಟಚ್ ಐಡಿಗಾಗಿ ನೋಂದಾಯಿಸಲು, ಮೊದಲ ಮಾನದಂಡವೆಂದರೆ ಫಿಂಗರ್ ಪ್ರಿಂಟ್ ಅನ್ನು ಸಾಧನದಲ್ಲಿ ನೋಂದಾಯಿಸಬೇಕು, ಇಲ್ಲದಿದ್ದರೆ ದಯವಿಟ್ಟು ಸಾಧನದಲ್ಲಿ ಫಿಂಗರ್ ಪ್ರಿಂಟ್ ಅನ್ನು ನೋಂದಾಯಿಸಿ
- ಅಪ್ಲಿಕೇಶನ್ ಅನ್ನು ಪ್ರಾರಂಭಿಸಿ
- ನಿಮ್ಮ ಡಿಬಿ ಆನ್**ಲೈನ್**ಬ್ಯಾಂಕಿಂಗ್**ನ ಲಾಗಿನ್ ಐಡಿ ಮತ್ತು ಪಾಸ್**ವರ್ಡ್ ನಮೂದಿಸಿ, 'ಬೆರಳಚ್ಚು ದೃಢೀಕರಣವನ್ನು ಸಕ್ರಿಯಗೊಳಿಸಿ' ಆಯ್ಕೆಯನ್ನು ಆರಿಸಿ
- ನಿಯಮಗಳನ್ನು ಮತ್ತು ಷರತ್ತುಗಳನ್ನು ಸ್ವೀಕರಿಸಿ
- ನೀವು ಅಪ್ಲಿಕೇಶನ್ಗೆ ಯಶಸ್ವಿಯಾಗಿ ಲಾಗ್ ಇನ್ ಆಗುತ್ತೀರಿ ಮತ್ತು ನೋಂದಣಿ ಪೂರ್ಣಗೊಂಡಿದೆ

#### ಟಚ್ ಐಡಿ / ಫಿಂಗರ್ ಪ್ರಿಂಚ್ ಆಧಾರಿತ ಲಾಗಿನ್ ಬಳಸಿಕೊಂಡು ಅಪ್ಲಿಕೇಶನ್1ೆ ಯಾರು ಲಾಗಿನ್ ಮಾಡಬಹುದು?

ಟಚ್ ಐಡಿ / ಫಿಂಗರ್ಪ್ರಿಂಟ್ ಆಧಾರಿತ ಲಾಗಿನ್ ಸಾಧನದಲ್ಲಿ ಸಕ್ರಿಯಗೊಳಿಸಲಾದ ಎಲ್ಲಾ ಫಿಂಗರ್ಪ್ರಿಂಟ್ಗಳಿಗೆ ಮೈಬ್ಯಾಂಕ್ ಇಂಡಿಯಾ ಗೆ ಬಯೋಮೆಟ್ರಿಕ್ ಪ್ರವೇಶವನ್ನು ಸಕ್ರಿಯಗೊಳಿಸುತ್ತದೆ. ಸಾಧನದಲ್ಲಿ ಇತರ ಯಾವುದೇ ವ್ಯಕ್ತಿಯ ಫಿಂಗರ್ಪ್ರಿಂಟ್ ಅನ್ನು ನಿಷ್ಕ್ರಿಯಗೊಳಿಸಲು ನಾವು ನಿಮಗೆ ಶಿಫಾರಸು ಮಾಡುತೇವೆ.

# ಟಚ್ ಐಡಿ / ಫಿಂಗರ್ಪ್ರಿಂಟ್ ಆಧಾರಿತ ಲಾಗಿನ್πಾಗಿ ನೋಂದಣಿ ಮಾಡಿದ ನಂತರ ಅಪ್ಲಿಕೇಶನ್ಗ್ ಲಾಗಿನ್ ಮಾಡುವುದು ಹೇಗೆ?

ನೋಂದಣಿಯ ನಂತರ, ಅಪ್ಲಿಕೇಶನ್ ಅನ್ನು ಪ್ರಾರಂಭಿಸಿ ಲಾಗಿನ್ಗಗಾಗಿ ಸಾಧನದಲ್ಲಿ ನೋಂದಾಯಿತ ಬೆರಳನ್ನು ಬಳಸಿ.

# ಟಚ್ ಐಡಿಗಾಗಿ ನೋಂದಣಿ ಮಾಡಿದ ನಂತರ ರುಜುವಾತುಗಳನ್ನು ಬಳಸಿಕೊಂಡು ಅಪ್ಲಿಕೇಶನ್**ಗೆ ಲಾಗಿನ್ ಮಾಡುವುದು** ಹೆೇಗೆ?

ಅಪ್ಲಿಕೇಶನ್ ಅನ್ನು ಪ್ರಾರಂಭಿಸಿ, ನೀವು ಟಚ್ ಐಡಿಯೊಂದಿಗೆ ಲಾಗಿನ್ ಮಾಡುವ ಆಯ್ಕೆಯನ್ನು ಪಡೆಯುತ್ತೀರಿ. ರದ್ದು ಟ್ಯಾಪ್ ಮಾಡಿ ಮತ್ತು ಟಚ್ ಐಡಿ ಬಳಸದೆಯೇ ಲಾಗಿನ್ ಮಾಡುವ ಆಯ್ಕೆಯನ್ನು ನೀವು ಪಡೆಯುತ್ತೀರಿ. ಲಾಗಿನ್ನ ಲ್ಯಾಂಡಿಂಗ್ ಸ್ಕ್ರೀನ್ಗೆ ನಿಮ್ಮನ್ನು ನ್ಯಾವಿಗೇಟ್ ಮಾಡಲಾಗುತ್ತದೆ, ಅಲ್ಲಿ ಬಳಕೆದಾರರು ರುಜುವಾತುಗಳನ್ನು ಬಳಸಿಕೊಂಡು ಲಾಗಿನ್ ಮಾಡಬಹುದು.

#### ಟಚ್ ಐಡಿ / ಫಿಂಗರ್ಪ್ರಿಂಟ್ ಆಧಾರಿತ ಲಾಗಿನ್ಗಗಾಗಿ ನೋಂದಣಿ ರದ್ದು ಮಾಡುವುದು ಹೇಗೆ?

ಅಪ್ಲಿಕೇಶನ್ ಅನ್ನು ಪ್ರಾರಂಭಿಸಿ, ಟಚ್ ಐಡಿಯೊಂದಿಗೆ ಲಾಗಿನ್ ಮಾಡುವ ಆಯ್ಕೆಯನ್ನು ನೀವು ಪಡೆಯುತ್ತೀರಿ. ರದ್ದು ಟ್ಯಾಪ್ ಮಾಡಿ, ನೀವು 'ಟಚ್ ಐಡಿಗಾಗಿ ಡಿರಿಜಿಸ್ಪರ್' ಆಯ್ಕೆಯನ್ನು ಪಡೆಯುತ್ತೀರಿ. ದೃಢೀಕರಣಕ್ಕಾಗಿ ನೋಂದಾಯಿತ ಬೆರಳನ್ನು ಬಳಸುವುದರಿಂದ ನೀವು ಟಚ್ ಐಡಿಗಾಗಿ ಯಶಸ್ವಿಯಾಗಿ ನೋಂದಣಿಯನ್ನು ರದ್ದುಗೊಳಿಸುತ್ತೀರಿ.

# ಒಮ್ಮೆ ನಾನು ನನ್ನ ಲಾಗಿನ್ ಪಾಸ್**ವರ್ಡ್ ಅನ್ನು ಬದಲಾಯಿಸಿದ ನಂತರ ಟಚ್ ಐಡಿ /** ಫಿಂಗರ್ಪ್ರಿಂಟ್ ಆಧಾರಿತ ಲಾಗಿನ್ಗಾಗಿ ನಾನು ಮರು-ನೋಂದಣಿ ಮಾಡಬೇಕೇ?

ಹೌದು. ದಯವಿಟ್ಟು ಕೆಳಗಿನ ಹಂತಗಳನ್ನು ಅನುಸರಿಸಿ:

- ಅಪ್ಲಿಕೇಶನ್ ಅನ್ನು ಪ್ರಾರಂಭಿಸಿ, ಟಚ್ ಐಡಿಯೊಂದಿಗೆ ಲಾಗಿನ್ ಮಾಡುವ ಆಯ್ಕೆಯನ್ನು ನೀವು ಪಡೆಯುತ್ತೀರಿ. ರದ್ದು ಟ್ಯಾಪ್ ಮಾಡಿ, ನೀವು 'ಟಚ್ ಐಡಿಗಾಗಿ ಡಿರಿಜಿಸ್ಸರ್' ಆಯ್ಕೆಯನ್ನು ಪಡೆಯುತ್ತೀರಿ. ದೃಢೀಕರಣಕ್ಕಾಗಿ ನೋಂದಾಯಿತ ಬೆರಳನ್ನು ಬಳಸುವುದರಿಂದ ನೀವು ಟಚ್ ಐಡಿಗಾಗಿ ಯಶಸ್ವಿಯಾಗಿ ನೋಂದಣಿಯನ್ನು ರದ್ದುಗೊಳಿಸುತ್ತೀರಿ
- ಹೊಸ ಲಾಗಿನ್ ರುಜುವಾತುಗಳನ್ನು ಬಳಸಿಕೊಂಡು ಟಚ್ ಐಡಿ / ಫಿಂಗರ್ಪ್ರಿಂಚ್ ಆಧಾರಿತ ಲಾಗಿನ್ಗಗಾಗಿ ಮತ್ತೊಮ್ಮೆ ರ್ೊೇಾಂದಾಯಿಸಿ

ಖಾತೆ ಸಾರಾಾಂಶ

#### ಖಾತೆಯ ಸಾರಾಂಶ ಪುಟದಲ್ಲಿ ಗ್ರಾಹಕರು ಏನನ್ನು ವೀಕ್ಷಿಸಬಹುದು?

ಖಾತೆಯ ಸಾರಾಂಶ ಪುಟದಲ್ಲಿ ನೀವು ನಿಮ್ಮ ಬ್ಯಾಂಕಿಂಗ್ ಸಂಬಂಧ, ಹೂಡಿಕೆಗಳು ಮತ್ತು ಡಿಮ್ಯಾಟ್ ಅನ್ನು ಚಿತ್ರಾತ್ಮಕ / ಪಟ್ರಿ ರೂಪದಲ್ಲಿ ವೀಕ್ಷಿಸಬಹುದು.

ಯಾವ ರೀತಿಯ ಖಾತೆಗಳು ಸಾರಾಂಶ ಪುಟವಾಗಿರುತ್ತದೆ?

ಎಲ್ಲಾ ಸಕ್ರಿಯ ಖಾತೆಗಳನ್ನು ಸಾರಾಂಶ ಪುಟದಲ್ಲಿ ಪ್ರದರ್ಶಿಸಲಾಗುತ್ತದೆ.

ಚಾಲ್ತಿ / ಉಳಿತಾಯ ಖಾತೆಗಳಿಗಾಗಿ ಮಿನಿ ಸ್ಪೇಟ್ಮಂಟ್ ಅನ್ನು ಹೇಗೆ ವೀಕ್ಷಿಸುವುದು?

- 'ಡಚ್ ಬ್ಯಾಂಕ್ ಒಳಗೆ' ಟ್ಯಾಪ್ ಮಾಡಿ ಮತ್ತು 'ಮೂರನೇ ವ್ಯಕ್ತಿಯ ಖಾತೆಗಳು' ಆಯ್ಕೆಮಾಡಿ — ಫಲಾನುಭವಿಯನ್ನು ಆಯ್ಕೆ ಮಾಡಿ, ವಹಿವಾಟಿನ ವಿವರಗಳನ್ನು ನಮೂದಿಸಿ ಮತ್ತು 'ವರ್ಗಾವಣೆ' ಕ್ಲಿಕ್ ಮಾಡಿ
- ನೀವು 'ಡಚ್ ಬ್ಯಾಂಕ್ ಒಳಗೆ' ಫಲಾನುಭವಿ ಅಡಿಯಲ್ಲಿ ವರ್ಗಾಯಿಸಲು ಬಯಸುವ ಡಚ್ ಬ್ಯಾಂಕ್ ಖಾತೆಯನ್ನು ನೋಂದಾಯಿಸಿ
- ನೀವು ಈಗಾಗಲೇ ನೋಂದಾಯಿಸಿದ್ದರೆ, ಕೆಳಗಿನ ಹಂತಗಳನ್ನು ಅನುಸರಿಸಿ
- ' ಮೈಬ್ಯಾಂಕ್ ಇಂಡಿಯಾ ' ಅಪ್ಲಿಕೇಶನ್**ಗೆ ಲಾಗಿನ್ ಮಾ**ಡಿ
- 
- 
- 
- 
- 
- 
- 
- 
- 
- 
- 
- 
- 
- 
- 
- 'ವರ್ಗಾವಣೆಗಳು' ಐಕಾನ್ ಮೇಲೆ ಟ್ಯಾಪ್ ಮಾಡಿ
- 

— ವಿವರಗಳನ್ನು ನಮೂದಿಸಿ ಮತ್ತು ವರ್ಗಾವಣೆ ಮೇಲೆ ಟ್ಯಾಪ್ ಮಾಡಿ

— ವ್ಯವಹಾರವನ್ನು ಪೂರ್ಣಗೊಳಿಸಲು ಸಲ್ಲಿಸು ಮೇಲೆ ಟ್ಯಾಪ್ ಮಾಡಿ

# ನಾನು ಸ್ವಂತ ಖಾತೆ ವರ್ಗಾವಣೆಯನ್ನು ಹೇಗೆ ಮಾಡಬಹುದು?

— ಎನ್ಇಎಫ್ಟೆ / ಆರ್ಟಿಪಿಎಸ್ ಖಾತೆಗಳಿಗೆ ಡಚ್ ಬ್ಯಾಂಕ್ ಖಾತೆಯಲ್ಲದ ವರ್ಗಾವಣೆಗಳು

— 'ಡಚ್ ಬ್ಯಾಂಕ್ ಒಳಗೆ' ಆಯ್ಕೆಯನ್ನು ಆಯ್ಕೆಮಾಡಿ ಮತ್ತು ಸ್ವಂತ ಖಾತೆಗಳನ್ನು ಆಯ್ಕೆಮಾಡಿ

— ನಮೂದಿಸಿದ ವಿವರಗಳನ್ನು ಪರಿಶೀಲಿಸಿ ಮತ್ತು ವಹಿವಾಟಿನ ಪಾಸ್**ವರ್ಡ್ ನಮೂದಿ**ಸಿ

ನಾನು ಡಚ್ ಬ್ಯಾಂಕ್ ನಲ್ಲಿರುವ ಇತರ ಖಾತೆಗೆ ಹಣವನ್ನು ಹೇಗೆ ವರ್ಗಾಯಿಸಬಹುದು?

- ಡಚ್ ಬ್ಯಾಂಕ್ ಖಾತೆಗೆ ಮೂರನೇ ವ್ಯಕ್ತಿಯ ಖಾತೆ ವರ್ಗಾವಣೆ
- ಸ್ವಂತ ಖಾತೆ ವರ್ಗಾವಣೆಗಳು

— ಅಪ್ಲಿಕೇಶನ್ಗೆ ಲಾಗಿನ್ ಮಾಡಿ

— ವರ್ಗಾವಣೆಗಳ ಐಕಾನ್ ಮೇಲೆ ಟ್ಯಾಪ್ ಮಾಡಿ

# ಅಪ್ಲಿಕೇಶನ್**ನಲ್ಲಿ ಯಾವ ರೀತಿಯ ವರ್ಗಾವಣೆಗಳನ್ನು ಅನುಮತಿಸ**ಲಾಗಿದೆ?

# ವಗಾಾವಣೆಗಳು

- ನೀವು ಹೇಳಿಕೆ ಆಧಾರದ ದಿನಾಂಕ ಶ್ರೇಣಿಯನ್ನು ವೀಕ್ಷಿಸಬಹುದು ಮತ್ತು ಅನುಮತಿಸಲಾದ ಗರಿಷ್ಠ ದಿನಾಂಕ ವ್ಯಾಪ್ತಿಯು 90 ದಿನಗಳು
- $-$  ನೀವು ಕಳೆದ ಒಂದು ವಾರ, ಕೊನೆಯ 15 ದಿನಗಳು, ಕೊನೆಯ 1 ತಿಂಗಳು, ಕೊನೆಯ 2 ತಿಂಗಳು, ಕಳೆದ 3 ತಿಂಗಳ ಹೇಳಿಕೆಯನ್ನು ವೀಕ್ಷಿಸಬಹುದು
- ಪೂರ್ಣ ಸ್ಟೇಟ್ಮೆಂಟ್ ಟ್ಯಾಬ್ ಮೇಲೆ ಟ್ಯಾಪ್ ಮಾಡ<mark>ಿ</mark>
- ಖಾತೆಗಳ ಟ್ಯಾಬ್ ಮೇಲೆ ಟ್ಯಾಪ್ ಮಾಡಿ ಮತ್ತು ಬಯಸಿದ ಖಾತೆಯ ಮೇಲೆ ಟ್ಯಾಪ್ ಮಾಡಿ
- ಅಪ್ಲಿಕೇಶನ್ಗೆ ಲಾಗಿನ್ ಮಾಡಿ ಮತ್ತು ಖಾತೆಯ ಸಾರಾಂಶ ಪುಟಕ್ಕೆ ನ್ಯಾವಿಗೇಟ್ ಮಾಡಿ

# ನನ್ನ ಖಾತೆಯಲ್ಲಿನ ವಹಿವಾಟುಗಳನ್ನು ಹೇಗೆ ವೀಕ್ಷಿಸುವುದು?

- ನೀವು ಮಿನಿ ಹೇಳಿಕೆಯನ್ನು ವೀಕ್ಷಿಸಲು ಬಯಸುವ ಖಾತೆಯ ಮೇಲೆ ಟ್ಯಾಪ್ ಮಾಡಿ
- ⎯ ಖಾತೆಗಳ ಟ್ಾಯಬ್ ಮೇಲೆ ಟ್ಾಯಪ್ ಮಾಡಿ
- ಅಪ್ಲಿಕೇಶನ್ಗೆ ಲಾಗಿನ್ ಮಾಡಿ ಮತ್ತು ಖಾತೆಯ ಸಾರಾಂಶ ಪುಟಕ್ಕೆ ನ್ಯಾವಿಗೇಟ್ ಮಾಡಿ
- ನಮೂದಿಸಿದ ವಿವರಗಳನ್ನು ಪರಿಶೀಲಿಸಿ ಮತ್ತು ವಹಿವಾಟಿನ ಪಾಸ್**ವರ್ಡ್ ಮತ್ತು ಓಟಿಪಿ ಅನ್ನು ನಮೂದಿಸುವ ಮೂಲ**ಕ ವರ್ಗಾವಣೆಯನ್ನು ಪೂರ್ಣಗೊಳಿಸಿ
- ವ್ಯವಹಾರವನ್ನು ಪೂರ್ಣಗೊಳಿಸಲು ಸಲ್ಲಿಸು ಮೇಲೆ ಟ್ಯಾಪ್ ಮಾಡಿ

### ಭಾರತದಲ್ಲಿನ ಡಚ್ ಬ್ಯಾಂಕ್ ಅಲ್ಲದ ಖಾತೆಗೆ ನಾನು ಹಣವನ್ನು ಹೇಗೆ ವರ್ಗಾಯಿಸುವುದು?

- ನೀವು ಎನ್ಇಎಫ್ಟೆ ಅಥವಾ ಆರ್ಟಿಜಿಎಸ್ ಮೂಲಕ ಯಾವುದೇ ಇತರ ಬ್ಯಾಂಕ್ ಖಾತೆಗೆ ಹಣವನ್ನು ವರ್ಗಾಯಿಸಬಹುದು
- ನೀವು 'ಡಚ್ ಬ್ಯಾಂಕ್ ಹೊರಗೆ' ಫಲಾನುಭವಿಯಾಗಿ ವರ್ಗಾಯಿಸಲು ಬಯಸುವ ಖಾತೆಯನ್ನು ನೋಂದಾಯಿಸಿ
- 'ಮೈಬ್ಯಾಂಕ್ ಇಂಡಿಯಾ 'ಅಪ್ಲಿಕೇಶನ್ಗೆ ಲಾಗಿನ್ ಮಾಡಿ
- 'ವರ್ಗಾವಣೆಗಳು' ಐಕಾನ್ ಮೇಲೆ ಟ್ಯಾಪ್ ಮಾಡಿ
- 'ಔಟ್ಸೈಡ್ ಡಚ್ ಬ್ಯಾಂಕ್' ಅನ್ನು ಟ್ಯಾಪ್ ಮಾಡಿ ಮತ್ತು ಎನ್ಇಎಫ್ಟೆ / ಆರ್ಟಿಜಿಎಸ್ ಆಯ್ಕೆ ಮಾಡಿ
- ವಿವರಗಳನ್ನು ನಮೂದಿಸಿ, ಫಲಾನುಭವಿಯನ್ನು ಆಯ್ಕೆಮಾಡಿ ಮತ್ತು 'ವರ್ಗಾವಣೆ' ಮೇಲೆ ಟ್ಯಾಪ್ ಮಾಡಿ
- ನಮೂದಿಸಿದ ವಿವರಗಳನ್ನು ಪರಿಶೀಲಿಸಿ ಮತ್ತು ವಹಿವಾಟಿನ ಪಾಸ್ವರ್ಡ್ ನಮೂದಿಸಿ, ಓಟಿಪಿ (ರೂ. 10,000 ಕ್ಕಿಂತ ಹೆಚ್ಚಿನ ವಹಿವಾಟುಗಳಿಗೆ ಮಾತ್ರ ಓಟಿಪಿ ಅನ್ನು ಪ್ರಾಂಪ್ಸ್ ಮಾಡಲಾಗುತ್ತದೆ)
- ವ್ಯವಹಾರವನ್ನು ಪೂರ್ಣಗೊಳಿಸಲು ಸಲ್ಲಿಸು ಮೇಲೆ ಟ್ಯಾಪ್ ಮಾಡಿ

#### ವರ್ಗಾವಣೆಯಲ್ಲಿ ಮೆಚ್ಚಿನವುಗಳು ಯಾವುವು?

ಮೆಚ್ಚಿನವುಗಳು ನಿಮ್ಮ ಹಣ ವರ್ಗಾವಣೆಯನ್ನು ಪೂರ್ಣಗೊಳಿಸಲು ಸುಲಭ ಮತ್ತು ತ್ವರಿತ ಆಯ್ಕೆಯಾಗಿದೆ. ನೀವು ಆಗಾಗ್ಗೆ ಬಳಸಿದ ವಹಿವಾಟುಗಳನ್ನು ಒಮ್ಮೆ ಮೆಚ್ಚಿನವುಗಳಾಗಿ ಉಳಿಸಬಹುದು ಮತ್ತು ವಹಿವಾಟು ಪೂರ್ಣಗೊಳಿಸಲು ಅದನ್ನು ಬಳಸಬಹುದು.

## ನನ್ನ ವಹಿವಾಟನ್ನು ಮೆಚ್ಚಿನವುಗಳಾಗಿ ಹೇಗೆ ಉಳಿಸುವುದು?

- ವಹಿವಾಟುಗಳನ್ನು ಪೂರ್ಣಗೊಳಿಸಿದ ನಂತರ, ನಿಮ್ಮ ದೃಢೀಕರಣ ಪುಟದಲ್ಲಿ ನೀವು "ಮೆಚ್ಚಿನದಕ್ಕೆ ಸೇರಿಸು" ಆಯ್ಕೆಯನ್ನು ಪಡೆಯುತೀರಿ
- ⎯ ಸರಿ ಮೇಲೆ ಟ್ಾಯಪ್ ಮಾಡಿ
- ಈ ಆಯ್ಕೆಯು ಮೂರನೇ ವ್ಯಕ್ತಿಯ ಖಾತೆ ವರ್ಗಾವಣೆ ಮತ್ತು ಡಚ್ ಬ್ಯಾಂಕ್ ಅಲ್ಲದ (ಎನ್ಇಎಫ್ಟಿ ಮತ್ತು ಆರ್ಟಿಜಿಎಸ್) ವಗಾಾವಣೆಗೆ ಮಾತ್ರ ಲ್ಭ್ಯವಿದೆ

### ಮೆಚ್ಚಿನವುಗಳನ್ನು ಬಳಸಿಕೊಂಡು ಹಣ ವರ್ಗಾವಣೆಯನ್ನು ನಾನು ಹೇಗೆ ಪ್ರಾರಂಭಿಸುವುದು?

- ವಹಿವಾಟು ಪ್ರಾರಂಭ ಪುಟಕ್ಕೆ ಹೋಗಿ
- ಮೆಚ್ಚಿನವುಗಳಿಂದ ಆರಿಸಿ' ಅಡಿಯಲ್ಲಿ ನಿಮ್ಮ ಮೆಚ್ಚಿನವನ್ನು ಆಯ್ಕೆ ಮಾಡಿ

#### ನಾನು ವರ್ಗಾವಣೆಯನ್ನು ನಿಗದಿಪಡಿಸಬಹುದೇ ಅಥವಾ ಮರುಕಳಿಸುವ ವರ್ಗಾವಣೆಯನ್ನು ಹೊಂದಿಸಬಹುದೇ?

ವರ್ಗಾವಣೆ ಪ್ರಕಾರವನ್ನು 'ನಂತರ ಪಾವತಿಸಿ' ಎಂದು ಆಯ್ಕೆ ಮಾಡುವ ಮೂಲಕ ನೀವು ವರ್ಗಾವಣೆಯನ್ನು ನಿಗದಿಪಡಿಸಬಹುದು. ನೀವು ಒಂದು ಬಾರಿ ವರ್ಗಾವಣೆ ಅಥವಾ ಸೆಟಪ್ ಮರುಕಳಿಸುವ ವರ್ಗಾವಣೆಯನ್ನು ನಿಗದಿಪಡಿಸಬಹುದು.

# ನಾನು ಡಚ್ ಬ್ಯಾಂಕ್**ನಲ್ಲಿ ಯಾವುದೇ ಖಾತೆಗೆ ಹಣಕ್ಕಾಗಿ ಫಲಾನುಭವಿಯ**ನ್ನು ನೋಂದಾಯಿಸಬಹುದೇ? ಹೌದು, ಡಚ್ ಬ್ಯಾಂಕ್ ಖಾತೆಗೆ ಹಣವನ್ನು ವರ್ಗಾಯಿಸಲು ನೀವು ಫಲಾನುಭವಿಯನ್ನು ನೋಂದಾಯಿಸಿಕೊಳ್ಳಬೇಕು.

# ನಾನು ಐ ಎಫ್ ಎಸ್ ಸಿ ಓ ಕೋಡ್ ಅಥವಾ ಬ್ಯಾಂಕ್ ಹೆಸರು ಮತ್ತು ಇತರ ಬ್ಯಾಂಕಿನ ನಗರದ ಹೆಸರು ತಿಳಿದಿದ್ದರೆ ನಾನು ಬೇರೆ ಬ್ಯಾಂಕ್ ಫಲಾನುಭವಿಯನ್ನು ನೋಂದಾಯಿಸಬಹುದೇ?

- ನೀವು ಐಎಫ್ಎಸ್ಸ್ ಕೋಡ್ನೊಂದಿಗೆ ಬೇರೆ ಬ್ಯಾಂಕ್ ಫಲಾನುಭವಿಯನ್ನು ನೋಂದಾಯಿಸಿಕೊಳ್ಳಬಹುದು
- ಐಎಫ್ಎಸ್ಸ್ ಕೋಡ್ ಆಯ್ಕೆಯನ್ನು ಆಯ್ಕೆಮಾಡಿ ಮತ್ತು 11 ಅಂಕಿಯ ಐಎಫ್ಎಸ್ಸ್ ಕೋಡ್ ಅನ್ನು ನಮೂದಿಸಿ
- ಅಪ್ಲಿಕೇಶನ್ ನಮೂದಿಸಿದ ಐಎಫ್ಎಸ್ಸ್ ಕೋಡ್ ಅನ್ನು ಮೌಲ್ಯೀಕರಿಸುತ್ತದೆ ಮತ್ತು ಅದರ ಪ್ರಕಾರ ವಿವರಗಳನ್ನು ಪ್ರದರ್ಶಿಸುತ್ತದೆ
- ನೀವು ಬ್ಯಾಂಕ್ ಫಲಾನುಭವಿ ಆಧಾರದ ಬ್ಯಾಂಕ್ ಹೆಸರು ಮತ್ತು ನಗರದ ಹೊರಗೆ ನೋಂದಾಯಿಸಿಕೊಳ್ಳಬಹುದು
- ಫಲಾನುಭವಿ ಬ್ಯಾಂಕ್ ಹೆಸರು, ನಗರದ ಹೆಸರು ನಮೂದಿಸಿ ಮತ್ತು ಹುಡುಕಾಟದ ಮೇಲೆ ಟ್ಯಾಪ್ ಮಾಡಿ

#### ಡಿಬಿ ಆನ್ $\mathcal{C}_4$ ನ್ ಬ್ಯಾಂಕಿಂಗ್ $\vec{\tau}$ ಲ್ಲಿ ನೋಂದಾಯಿಸಲಾದ ಫಲಾನುಭವಿಗಳನ್ನು ನಾನು ಪರಿಶೀಲಿಸಬಹುದೇ?

ಹೌದು ನೀವು ಡಿಬಿ ಆನ್ $\mathcal{C}_i$ ನ್ ಬ್ಯಾಂಕಿಂಗ್ನಲ್ಲಿ ನೋಂದಾಯಿಸಲಾದ ಫಲಾನುಭವಿಗಳನ್ನು ವೀಕ್ಷಿಸಬಹುದು. ಅದೇ ರೀತಿ ನೀವು ಡಿಬಿ ಆನ್ $\mathcal{C}_i$ ನ್ ಬ್ಯಾಂಕಿಂಗ್**ನಲ್ಲಿ ಮೊಬ್ಬೆಲ್ ಅಪ್ಲಿಕೇಶನ್ ಮೂಲಕ ನೋಂದಾಯಿ**ಸಿದ ಫಲಾನುಭವಿಗಳನ್ನು ಸಹ ವೀಕ್ಷಿಸಬಹುದು.

#### ಫಲಾನುಭವಿ ಮಿತಿ ಏನು?

ಫಲಾನುಭವಿ ಮಿತಿಯು ಒಂದು ದಿನದಲ್ಲಿ ಫಲಾನುಭವಿಗೆ ಅನುಮತಿಸಲಾದ ಗರಿಷ್ಠ ನಿಧಿ ವರ್ಗಾವಣೆಯಾಗಿದೆ.

# ಡಚ್ ಬ್ಯಾಂಕ್**ನಲ್ಲಿ' ಖಾತೆಯೊಂದಿಗೆ ನೋಂದಾಯಿಸಲಾದ ಫಲಾನುಭವಿಗ**ಳಿಗೆ ಫಲಾನುಭವಿ ಮಿತಿ ಅನ್ವಯಿಸುತ್ತದೆಯೇ?

ಡಚ್ ಬ್ಯಾಂಕ್ ಖಾತೆಯಲ್ಲಿ ನೋಂದಾಯಿಸಿದ ಫಲಾನುಭವಿಗಳಿಗೆ ಫಲಾನುಭವಿ ಮಿತಿ ಅನ್ವಯಿಸುವುದಿಲ್ಲ.

#### ಹೊಸದಾಗಿ ನೋಂದಾಯಿಸಿದ ಬೇರೆ ಬ್ಯಾಂಕ್ ಫಲಾನುಭವಿಗೆ ವರ್ಗಾವಣೆಗೆ ಯಾವುದೇ ಮಿತಿ ಇದೆಯೇ?

ಫಲಾನುಭವಿಯ ಸೇರ್ಪಡೆಯ ಸಮಯದಿಂದ 24 ಗಂಟೆಗಳ ಕೂಲಿಂಗ್ ಅವಧಿಯವರೆಗೆ ನೀವು ರೂ. 50,000ವರೆಗೆ ಮಾತ್ರ ವರ್ಗಾಯಿಸಬಹುದು..

#### ನೋಂದಾಯಿತ ಫಲಾನುಭವಿಯನ್ನು ನಾನು ಎಲ್ಲಿ ವೀಕ್ಷಿಸಬಹುದು?

ನೋಂದಾಯಿತ ಫಲಾನುಭವಿಗಳ ಪಟ್ಟೆಯನ್ನು ಲಾಗಿನ್ ಅಡಿಯಲ್ಲಿ ವೀಕ್ಷಿಸಬಹುದು >> ವರ್ಗಾವಣೆಗಳ ಮೇಲೆ ಟ್ಯಾಪ್ ಮಾಡಿ >> ಫಲಾನುಭವಿಗಳ ಪಟ್ಟಿ.

#### ಬ್ಯಾಂಕ್ ಒಳಗೆ ಅಥವಾ ಹೊರಗೆ ಮರುಕಳಿಸುವ ವರ್ಗಾವಣೆಯನ್ನು ನಾನು ನಿಲ್ಲಿಸಬಹುದೇ?

ಹೌದು, ಸಕ್ರಿಯ ಸ್ಥಿತಿಯಲ್ಲಿರುವ ಮರುಕಳಿಸುವ ವರ್ಗಾವಣೆಗಳನ್ನು ನೀವು ನಿಲ್ಲಿಸಬಹುದು.

#### ವಹಿವಾಟು ಸ್ಥಗಿತಗೊಂಡಿದೆಯೇ ಅಥವಾ ಇಲವೇ ಎಂಬುದನ್ನು ನಾನು ಹೇಗೆ ಪರಿಶೀಲಿಸಬಹುದು?

— ವರ್ಗಾವಣೆ ಇತಿಹಾಸದಲ್ಲಿ ವಹಿವಾಟು ಸ್ಥಗಿತಗೊಂಡಿದೆಯೇ ಅಥವಾ ಇಲ್ಲವೇ ಎಂಬುದನ್ನು ನೀವು ಪರಿಶೀಲಿಸಬಹುದು, ನಿಗದಿತ ವಹಿವಾಟನ್ನು ರದ್ದುಗೊಳಿಸಲಾಗಿದೆ ಎಂದು ಸ್ಥಿತಿಯನ್ನು ಗುರುತಿಸಲಾಗುತ್ತದೆ

— ಪುನರಾವರ್ತಿತ ವಹಿವಾಟಿಗಾಗಿ, ವೀಕ್ಷಣೆ ವಿವರಗಳ ಲಿಂಕ್ ಮೇಲೆ ಟ್ಯಾಪ್ ಮಾಡಿ >> ನಿಲ್ಲಿಸಿದ ವಹಿವಾಟಿನ ಮೇಲೆ ಟ್ಯಾಪ್ ಮಾಡಿ, ನಿಲ್ಲಿಸಿದ ವಹಿವಾಟನ್ನು ಪ್ರದರ್ಶಿಸಲಾಗುತದೆ

ಬಿಲ್ ಪಾವತಿ

# ಬಿಲ್ ಪಾವತಿಗಾಗಿ ನಾನು ಪಾವತಿದಾರ ಅಥವಾ ಬಿಲ್ಲರ್ ಅನ್ನು ಹೇಗೆ ನೋಂದಾಯಿಸಿಕೊಳ್ಳಬಹುದು?

ನೀವು ಬಿಲ್ಲರ್ ಅನ್ನು ಈ ಕೆಳಗಿನಂತೆ ನೋಂದಾಯಿಸಬಹುದು:

- ಅಪ್ಲಿಕೇಶನ್ಗೆ ಲಾಗಿನ್ ಮಾಡಿ
- ಪಾವತಿಗಳ ಮೇಲೆ ಟ್ಯಾಪ್ ಮಾಡಿ
- ರಿಜಿಸ್ಟರ್ ಬಿಲ್ಲರ್ ಮೇಲೆ ಟ್ಯಾಪ್ ಮಾಡಿ
- ಬಿಲ್ಲರ್ ಹೆಸರು (ಬಿಲ್ಲರ್ ಅನ್ನು ಹುಡುಕಲು ಕನಿಷ್ಠ 3 ಅಕ್ಷರಗಳು ಅಗತ್ಯವಿದೆ) ಅಥವಾ ನಗರ ಅಥವಾ ವರ್ಗವನ್ನು ನಮೂದಿಸುವ ಮೂಲಕ ಬಿಲ್ಲರ್ ಅನ್ನು ಹುಡುಕಿ
- ಬಿಲ್ಲರ್ ಅನ್ನು ಆಯ್ಕೆ ಮಾಡಿ ಮತ್ತು ಬಿಲ್ಲರ್ ವಿವರಗಳನ್ನು ನಮೂದಿಸಿ
- ರಿಜಿಸ್ಟರ್ ಮೇಲೆ ಟ್ಯಾಪ್ ಮಾಡಿ

#### ಬಿಲ್ ಪಾವತಿಗೆ ಲಭ್ಯವಿರುವ ವಿವಿಧ ಪಾವತಿ ಆಯ್ಕೆಗಳು ಯಾವುವು?

#### ಬಿಲ್ ಪಾವತಿ ಸೌಲಭ್ಯಕ್ಕಾಗಿ ಎರಡು ಪಾವತಿ ಆಯ್ಕೆಗಳು ಲಭ್ಯವಿದೆ:

- ವೀಕ್ಷಿಸಿ ಮತ್ತು ಪಾವ<mark>ತಿಸಿ: ವೀಕ್ಷಿಸಿ ಮತ್ತು ಪಾವತಿಸಿದಲ್ಲಿ ನೀವು ಪಾವತಿಗಳನ್ನು ಮಾಡುವ ಮೊದಲು ನಿಮ್ಮ ಬಿಲ್ಗಳನ್ನು</mark> ವೀಕ್ಷಿಸಬಹುದು. ನಿಮ್ಮ ಬಿಲ್ಲರ್ ವಿವರಗಳನ್ನು ನೋಂದಾಯಿಸಿ ಮತ್ತು ನಿಮ್ಮ ಬಿಲ್ ಆನ್ $\mathcal{C}_j$ ನ್ನಲ್ಲಿ ಕಾಣಿಸಿಕೊಳ್ಳುವವರೆಗೆ ಕಾಯಿರಿ. ಬಿಲ್ ಅನ್ನು ಪ್ರಸ್ತುತಪಡಿಸಿದಾಗಿನಿಂದ, ಬಿಲ್ಲರ್ ಸಾಮಾನ್ಯವಾಗಿ ಭಾಗ ಪಾವತಿಗಳು ಮತ್ತು ತಡವಾದ ಪಾವತಿಗಳನ್ನು ಸ್ವೀಕರಿಸುವುದಿಲ್ಲ ಎಂಬುದನ್ನು ದಯವಿಟ್ಟು ಗಮನಿಸಿ. ಬಿಲ್ ಅನ್ನು ರಚಿಸಿದಾಗ ಮತ್ತು ನಿಮಗೆ ಪ್ರಸ್ತುತಪಡಿಸಿದಾಗ ಮಾತ್ರ ಪಾವತಿಯನ್ನು ಮಾಡಬಹುದು.
- ಒಮ್ಮೆ ಪಾವತಿಸಿ: ಒಮ್ಮೆ ಪಾವತಿಸುವುದು ನಿಮ್ಮ ಬಿಲ್ಗಳನ್ನು ಪಾವತಿಸುವ ಸರಳ ವಿಧಾನವಾಗಿದೆ. ಭೌತಿಕ ಬಿಲ್ ಅನ್<mark>ನು</mark> ಆಧರಿಸಿ ನೀವು ತಕ್ಷಣ ಪಾವತಿ ಮಾಡಬಹುದು. ನೀವು ಮಾಡಬೇಕಾಗಿರುವುದು ಅಪೇಕ್ಷಿತ ಬಿಲ್ಲರ್ ವಿವರಗಳನ್ನು ಒದಗಿಸಿ ಮತ್ತು ನೀವು ಪಾವತಿಸಲು ಬಯಸುವ ಮೊತ್ತವನ್ನು ನಮೂದಿಸಿ. ನಿಮ್ಮ ಪಾವತಿಗಳನ್ನು ಯಾವುದೇ ಬಿಲ್nೆ ಲಿಂಕ್ ಮಾಡಿಲ್ಲವಾದ್ದರಿಂದ, ನೀವು ಯಾವುದೇ ಮೊತ್ತವನ್ನು ಪಾವತಿಸಲು ಆಯ್ಕೆ ಮಾಡಬಹುದು ಮತ್ತು ನಿಮ್ಮ ಬಿಲ್ನಲ್ಲಿ ನಮೂದಿಸಿರುವ ನಿಖರವಾದ ಮೊತ್ತದ ಅಗತ್ಯವಿಲ್ಲ. ನೀವು ಮಾಡಬೇಕಾಗಿರುವುದು ಬಿಲ್ಲರ್ ಅನ್ನು ನೋಂದಾಯಿಸಿ ಮತ್ತು ತಕ್ಷಣವೇ ಪಾವತಿಗಳನ್ನು ಮಾಡಲು ಪ್ರಾರಂಭಿಸಿ.

#### ನನ್ನ ದೃಢೀಕರಣಕ್ಕಾಗಿ ಕಾಯುತ್ತಿರುವ ಪ್ರಸ್ತುತಿ ಬಿಲ್ಗಳನ್ನು ನಾನು ಎಲ್ಲಿ ನೋಡಬಹುದು?

- ಬಾಕಿ ಇರುವ ಪಾವತಿಗಳಲ್ಲಿ ಪ್ರಸ್ತುತಪಡಿಸಿದ ಬಿಲ್ ಅನ್ನು ನೀವು ನೋಡಬಹುದು
- ಪ್ರಸ್ತುತಪಡಿಸಿದ ಬಿಲ್ಗಳನ್ನು ವೀಕ್ಷಿಸಲು ದಯವಿಟ್ಟು ಕೆಳಗಿನ ಹಂತವನ್ನು ನಿರ್ವಹಿಸಿ
- ಲಾಗಿನ್ ಮಾಡಿ >> ಬಿಲ್ ಪಾವತಿಗಳ ಮೇಲೆ ಟ್ಯಾಪ್ ಮಾಡಿ >> ಬಾಕಿ ಇರುವ ಪಾವತಿಗಳ ಮೇಲೆ ಟ್ಯಾಪ್ ಮಾಡಿ >> ಪ್ರಸ್ತುತಿ ಬಿಲ್ ವಿಭಾಗವನ್ನು ವೀಕ್ಷಿಸಿ

# ಪ್ರಸ್ತುತಪಡಿಸಿದ ಬಿಲ್ಗಳಿಗಾಗಿ ನಾನು ಸ್ವಯಂ ಪಾವತಿ ವೈಶಿಷ್ಟ್ಯವನ್ನು ಸಕ್ರಿಯಗೊಳಿಸಬಹುದೇ?

ಹೌದು ನೀವು ಬಿಲ್ಲರ್ಗಳ ವೀಕ್ಷಣೆ ಮತ್ತು ಪಾವತಿ ಪ್ರಕಾರಕ್ಕಾಗಿ ಸ್ವಯಂ ಪಾವತಿ ವೈಶಿಷ್ಟ್ಯವನ್ನು ಸಕ್ರಿಯಗೊಳಿಸಬಹುದು.

# ನನ್ನ ಆಯ್ಕೆಯ ದಿನಾಂಕದಂದು ನನ್ನ ಬಿಲ್ ಪಾವತಿಗಳನ್ನು ನಾನು ನಿಗದಿಪಡಿಸಬಹುದೇ?

- ನಿಮ್ಮ ಅನುಕೂಲಕ್ಕೆ ಅನುಗುಣವಾಗಿ ಪಾವತಿಗಳನ್ನು ಮಾಡುವ ಎರಡು ವಿಧಾನಗಳನ್ನು ನೀವು ಹೊಂದಿರುವಿರಿ ಈಗ ಪಾವತಿಸಿ ಅಥವಾ ನಾಂತ್ರ ಪಾವತಿಸಿ
- ಈಗ ಪಾವತಿಸಿ ನಿಮ್ಮ ಖಾತೆಯನ್ನು ತಕ್ಷಣವೇ ಡೆಬಿಟ್ ಮಾಡಲು ಅನುಮತಿಸುತ್ತದೆ. ಪಾವತಿಯನ್ನು ಮುಂದಿನ ಕೆಲಸದ ದಿನ ಬಿಲ್ಲರ್ಗೆ ಕಳುಹಿಸಲಾಗುತ್ತದೆ
- ನಂತರ ಪಾವತಿಸಿ ಭವಿಷ್ಯದ ದಿನಾಂಕಕ್ಕಾಗಿ ಪಾವತಿ ಸೂಚನೆಗಳನ್ನು ಹೊಂದಿಸಲು ನಿಮಗೆ ಅನುಮತಿಸುತ್ತದೆ. ಸ್ವಯಂ ಪಾವತಿ ಸೂಚನೆಗಳು ನಿಮ್ಮ ಬಿಲ್ ಪಾವತಿಯನ್ನು ಬಿಲ್ನ ಅಂತಿಮ ದಿನಾಂಕದಂದು ನಿಗದಿಪಡಿಸುತ್ತವೆ ಎಂಬುದನ್ನು ದಯವಿಟ್ಟು ಗಮನಿಸಿ. ಯಾವುದೇ ಸಮಯದಲ್ಲಿ, ನಿಗದಿತ ದಿನಾಂಕದ ಮೊದಲು, ನೀವು ಆ ಪಾವತಿಯನ್ನು ಮುಂದೂಡಬಹುದು ಅಥವಾ ನಿಗದಿತ ಪಾವತಿಯನ್ನು ತ್ವರಿತ ಪಾವತಿಗೆ ಪರಿವರ್ತಿಸಬಹುದು
- ಬಿಲ್ಲರ್ ಖಾತೆಯಲ್ಲಿ ನಿಮ್ಮ ಪಾವತಿಗಳು ಪ್ರತಿಫಲಿಸಲು ಸುಮಾರು 2-3 ದಿನಗಳನ್ನು ತೆಗೆದುಕೊಳ್ಳುತ್ತದೆ. ಅದಕ್ಕೆ ಅನುಗುಣವಾಗಿ ಪಾವತಿಗಳನ್ನು ಮಾಡಲು / ನಿಗದಿಪಡಿಸಲು ನಾವು ನಿಮ್ಮನ್ನು ವಿನಂತಿಸುತ್ತೇವೆ

#### ಸೆೇವೆಗಳು

# ಮ್ಯೆಬ್ಯಾಂಕ್ ಇಂಡಿಯಾ ದಲ್ಲಿ ಲಭ್ಯವಿರುವ ಸೇವಾ ವಿನಂತಿಗಳು ಯಾವುವು?

- ಚೆಕ್ ಪುಸ್ತಕಕ್ಕಾಗಿ ವಿನಂತಿ
- ಡಿಮ್ಯಾಂಡ್ ಡ್ರಾಫ್ಟ್ಗಗಾಗಿ ವಿನಂತಿ
- ಭೌತಿಕ ಹೇಳಿಕೆಗಾಗಿ ವಿನಂತಿ
- ಇಮೇಲ್ ಹೇಳಿಕೆಯನ್ನು ನೋಂದಾಯಿಸಿ
- $-$  ಸ್ಟಾಪ್ ಚೆಕ್
- ಬುಕ್ ಫಿಕ್ಸೆಡ್ ಡೆಪಾಸಿಟ್
- ಬುಕ್ ಮರುಕಳಿಸುವ ಠೇವಣಿ